# ミュージックフェスティバル **| ピアノ・ミュージックフェスティバル |** WEB応募のポイント

*ここでは、演奏動画の撮影から申込みまで、スマートフォン 1 つで行なうことも可能な 『WEB応募』について、ポイントと注意事項をご紹介します。*

#### *演奏動画の撮影*

*演奏動画の撮影には、ビデオカメラのほか、スマートフォンやタブレットをご使用いただいてもかまいません。スマートフォン/タブ レットを使用して、撮影からYouTubeへのアップロード、予選参加申込フォームの入力まで一貫して行うこともできます。スマート フォン/タブレットで撮影して、パソコンからアップロードやフォームの入力をする場合は、撮影した動画をフォームの入力をするパ ソコンにコピーしておきます。また、ビデオカメラで撮影した場合も、撮影した動画をパソコンにコピーしておきましょう。*

#### *〈動画の撮影・保存形式についての注意事項〉*

- *●演奏動画を何度か撮影した場合でも、応募用の動画は 1 テイクのみアップロードしてください。1 本の動画に複数テイクが録画さ れている場合は、その内容に関わらず、最初のテイクで審査をします。*
- *●パソコンに保存する場合、動画は「MPEG4(.mp4)」「Quick Time(.mov)」「Windows Media Video(.wmv/.avi)」のい ずれかで保存してください。*
- *●撮影した映像をミュージックビデオのように編集してご応募いただいても問題ありませんが、編集の有無やクオリティは審査に影 響しません。*
- *●動画に参加者本人以外の人物が映っていたり、キャラクター製品(写真やグッズなど)が大きく映り込んでいますと、第三者の著作 権や肖像権などを侵害し、応募を受け付けられない可能性がありますのでご注意ください。*

### *こんな風に撮ってみましょう*

*下記は一例です。撮影環境に合わせて可能な角度で撮影いただいて問題ありません。可能であれば、ソロの場合は演奏者の 全身、アンサンブルの場合はメンバー全員が映っていると演奏の様子や表情が伝わりやすくなります。*

**◆オルガンやピアノの場合** 

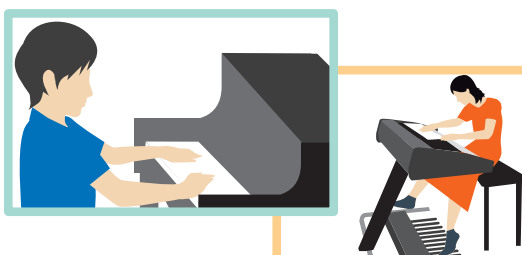

*演奏者の後ろから、手と足が入るように撮影するのもオス スメです。*

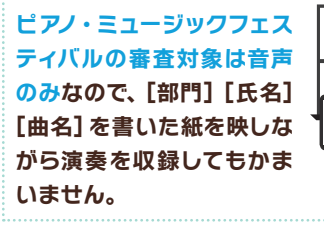

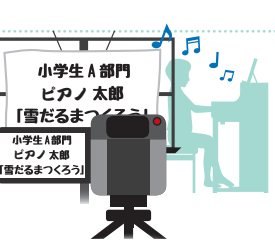

**◆ドラムの場合** 

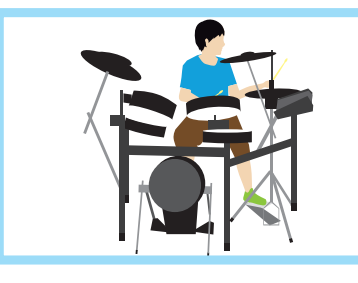

*ドラムを前や横から、また は演奏者の後ろの高めの位 置からパッド類が入るように 撮影するのもオススメです。*

*◆アンサンブルの場合*

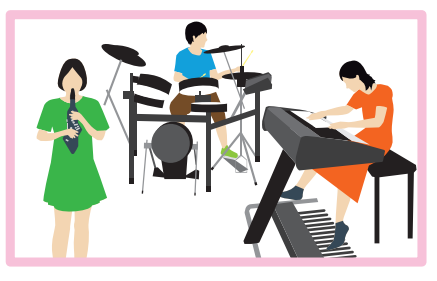

*メンバー全員を 1 つの画角 に入れて撮影するのが難し い時は、演奏を合わせやす い位置で練習・撮影してい ただければ問題ありません。*

### *演奏動画のアップロード*

*動画が撮影できたら、YouTubeにアップロードします。事前準備として、YouTubeにアップロードするために必要な「Googleア カウント」を作成しておきましょう。また、iPhoneでアップロードを行う場合は、YouTubeのアプリをインストールしておきます。*

#### *YouTubeへのアップロード手順〈iPhoneを使用した場合〉 アップロード手順はYouTubeの仕様変更などにより、変更になる可能性があります。 手順 1 手順 2 撮影した動画をタップして選び、「次へ」をタップします。 YouTubeアプリを開いてGoogleアカウントでログインし、画面 下の「ライブラリ」→「自分の動画」→「 」→「動画をアップロード」 の順にタップします。* 次へ 自分の動画  $\overline{52}$ 小学生A ピアノ花子 **b** -<br>1938年 - 1 年前 小学生Aピアノ花子 ■ 自分の動画 ● ⇦*この画面で演奏前* **① 後で見る**  $\bigoplus$ *後の不要な個所をカ*  $\underset{\text{m}}{\bigcirc}$  $\widehat{\Xi}$  $\blacksquare$ 作成 *ットすることもでき* 再生リスト **主** 動画をアップロード + 新しい再生リスト *ます(はさみのマー*  $^{+}$ (\*) ライブ配信を開始 第二 再生! *ク)。演奏前後が映っ*  $\overline{\phantom{a}}$  $\overline{e}$ ø *ていても応募上の問*  $\bullet$ 動画をアップロート ライブラリ *題はありません。* 学细友迫加 *手順 3 手順 4* く 自分の動画  $\Box$   $\alpha$  : **❸ ❶***「タイトル」欄に部門名・名前・ 動画の右横の[ ]から「動画を* 追加日(新しい順)、 *共有」をタップし、「コピー」を選 演奏曲名などを入力します。* 小学生Aピアノ花子 *※タイトルの書き方は自由です。 ぶとYouTubeのURLがコピー* 0 回視聴 · 3 分前 **❷***公開方法を選択します。基本は されます。申込フォームに入力*  $\ddot{\cdot}$  $\overline{\phantom{a}}$ *「限定公開」を選びましょう。 するため、iPhone上の「メモ」 ※動画を公開したURLをご存知の方 アプリなどにURLをペーストし* **❶** 小学生Aピアノ花子 间 削除 *のみが視聴できる公開方法。* 11/100 *たり、申込フォームを入力する* **❸***画面上の「次へ」をタップ。「い* 0 編集 ■ 説明を追加 *パソコン宛にメールで送ってお いえ、子ども向けではありませ きましょう。*  $\overrightarrow{\sim}$ 動画を共有 *ん」を選択し、「アップロード」を* ○ 限定公開 **❷**  $\overline{ }$  $\times$ キャンセル *タップすると、YouTubeへの動 アップロードした動画をYouTube 画のアップロードが始まります。* J ← 視聴者層を選択 *から削除したい場合は、動画の右* 共有 *アップロードされたら、動画を 横の[ ]をタップし、表示された* この動画は子ども向けですか? (必須) *メニューの中から「削除」を選ぶと、 タップし再生して確認をしまし YouTube上から動画が削除されま* Œ  $\overline{\mathbf{X}}$ *ょう。* 要があります。クリエイターには、 子ども向けに制作 画かどうかを申告することが義務付けられています。 *す(iPhone自体からは削除されま* ■ <br>も向け」の判断基準 *せん)。タイトルや公開方法を修正* ○ はい、子ども向けです *したい場合は、同じく[ ]をタップ* ○ いいえ、子ども向けではありません *し、メニューから「編集」を選びます。*

## *予選参加申込フォームの入力*

*アップロードが完了したら、予選参加申込フォームへの入力を行います。参加規約を事前に確認しておきましょう。入力の際、ロー ランド・ミュージック・スクール会員の方は会員番号の入力が必要になります。また、部門によって、担当講師の氏名や連絡先(電 話番号)などを入力する項目があります。*

- *◆予選参加申込フォームページにアクセスし、フォームを開きます。 必要項目を入力し(\*の付いた項目は入力必須です)、最後まで入力したら「送信」ボタンを押します。 ※入力の誤りを見つけたら、運営委員会までメールにて、入力を間違えた箇所と正しい内容をお知らせください。*
- *◆フォーム送信後に、確認メールが送られます。届いたメールは所属店・教室に送ってください。 メールはご自身の控えとして、結果が返送されるまで保存しておきましょう。*
- *★しばらく待っても応募完了メールが届かない場合は、迷惑メールフォルダの中に入っていたり、メールの受信制限で届かない可能性があります。メール 指定着信、アドレス拒否設定をしている方は、「competition@music-festival.info」を受信できるようご設定ください。 上記のように設定を変えてもメールが届かない場合は、運営委員会(competition@music-festival.info)まで、「応募は完了したが、応募完了メールが 届かない」旨と、応募部門、応募者氏名、演奏曲名をお書き添えのうえ、メールでご連絡ください。*